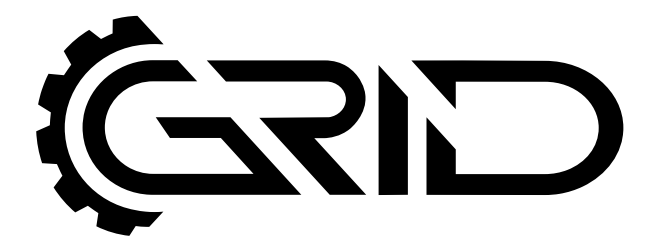

# **INSTRUCTION MANUAL**

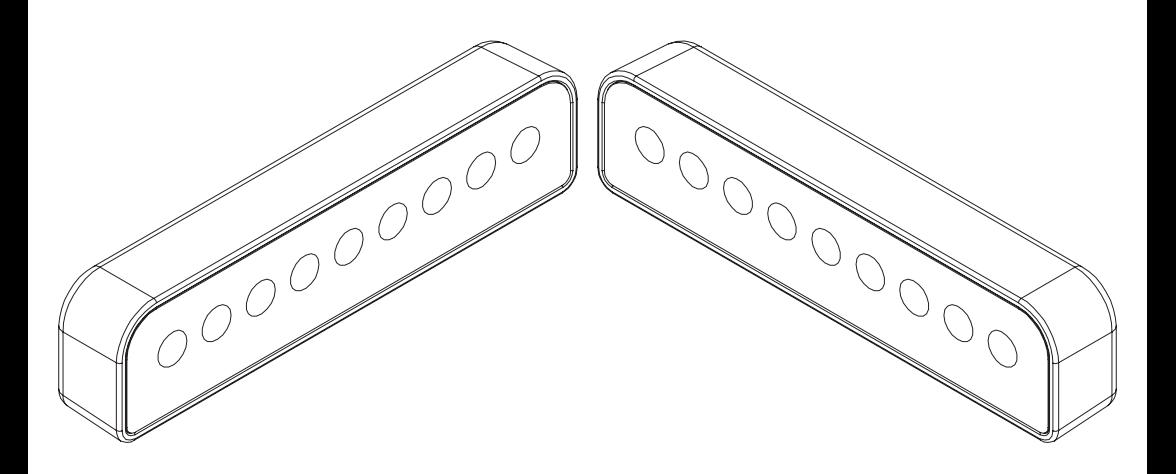

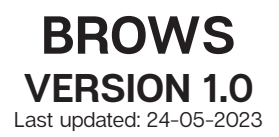

# **BEFORE YOU START:**

Thank you for your purchase. In this manual we will provide you with the means to get started using your new GRID product!

Similarly used in all forms of real motorsports racing, GRID Brows are a much needed expansion for any dash. With 18 programmable LEDs the possibilities are endless with multiple uses such as spotter info, slip/lock, TC and ABS. (depending on the sim used).

## **Brows**

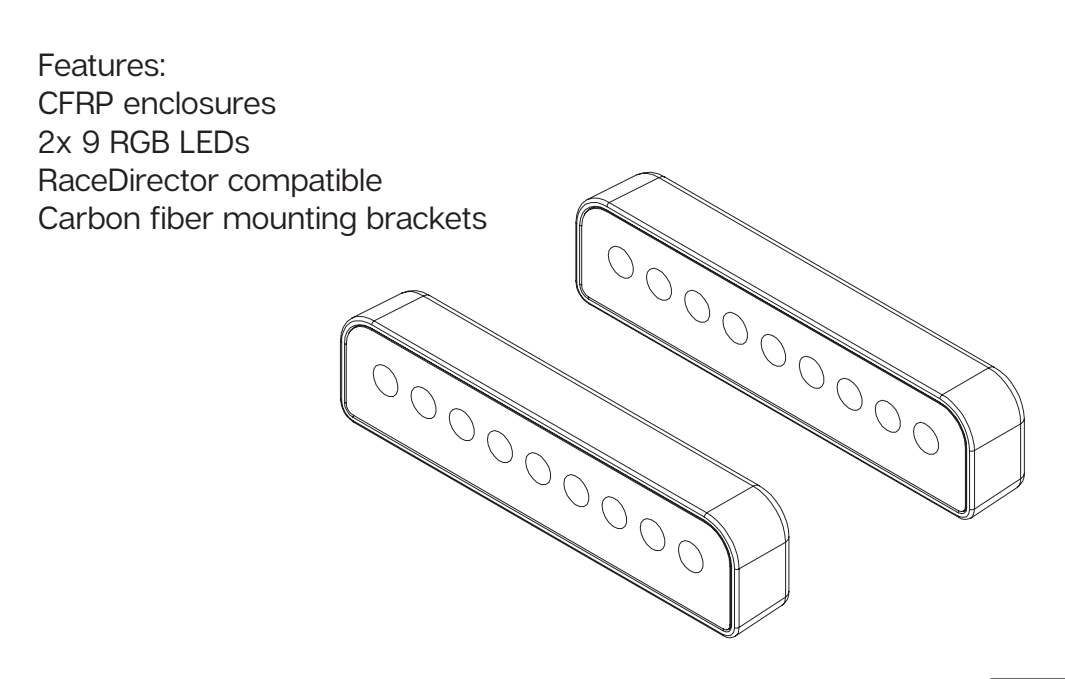

### **Mounting the brows**

To be able to mount the brows, we have included carbon fiber mounting brackets. Here is how we suggest to use them, though you can orient them the way you like to suit your cockpit or preference.

Be sure to use bolt (A8) to fasten the mounting bracket (A3) to a brow (A1).

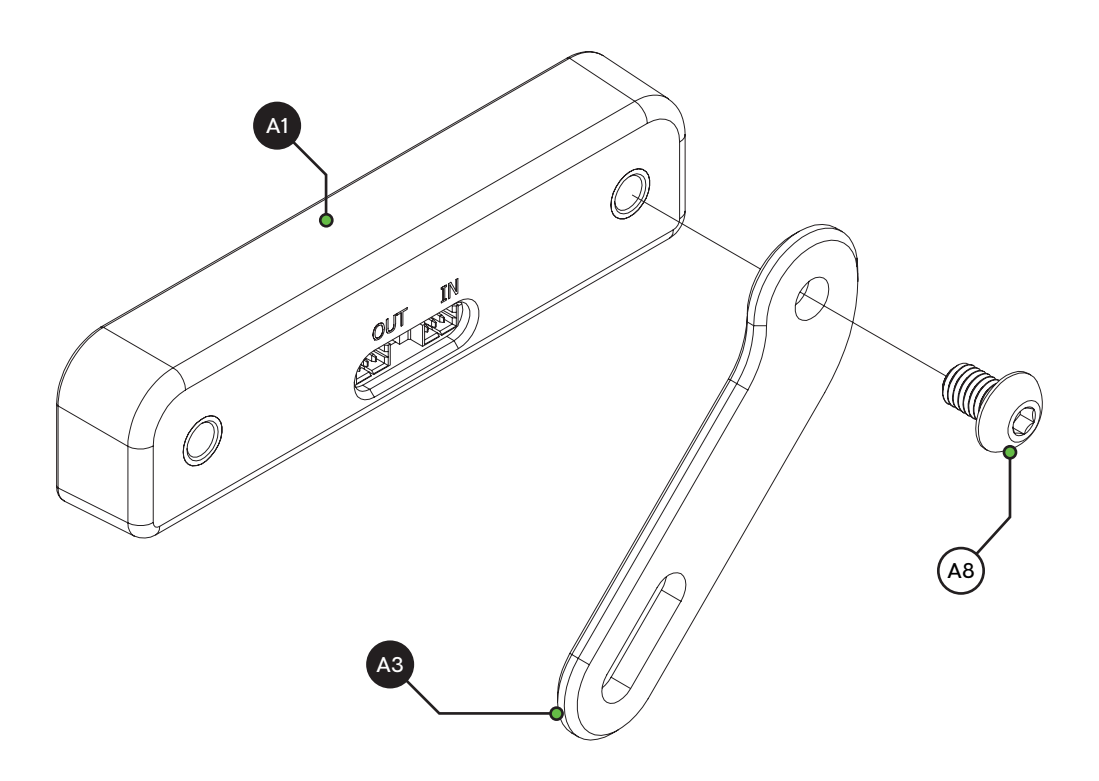

In this example we are mounting the brows and control box to the uprights of a cockpit. Of course you are free to mount them how and where you see fit.

The control box (A2) was designed to be mounted vertically, we suggest to aim the USB port downwards. Since the brows are dasiy-chained together, the first brow unit in the chain is considered the 'first' one, defaults to being the left brow. Therefore it makes sense to mount the control box on the left side of the cockpit.

All bolts (A7) and slot-nuts (A9) shown are of the same size/type.

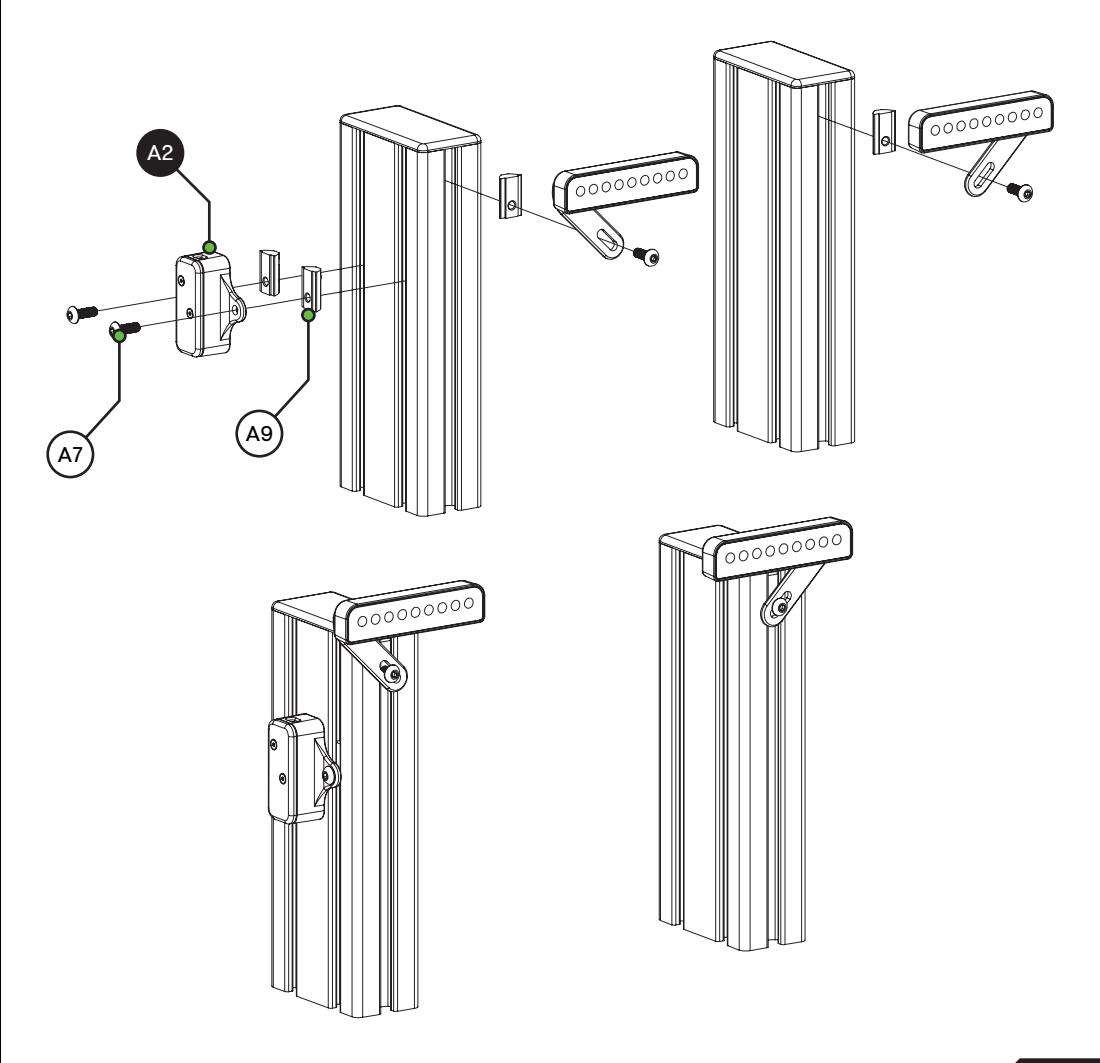

### **Connecting the brows**

As mentioned on the previous page, the brows are daisy-chained to each other and to the control box. Provided are two brow cables, a short (A6) and long (A5) one, next to the USB cable (A4). To wire the control box to the first brow in the chain, we recommend using the short cable (A6). The long cable (A5) will connect the two brows together.

Attention! Be mindful of the way you connect the brows to each other, always go from an 'OUT' to an 'IN'. For the second brow unit, 'OUT' will not be used.

Both brow units are identical, it doesn't matter in which order you connect them to each other or to the control box.

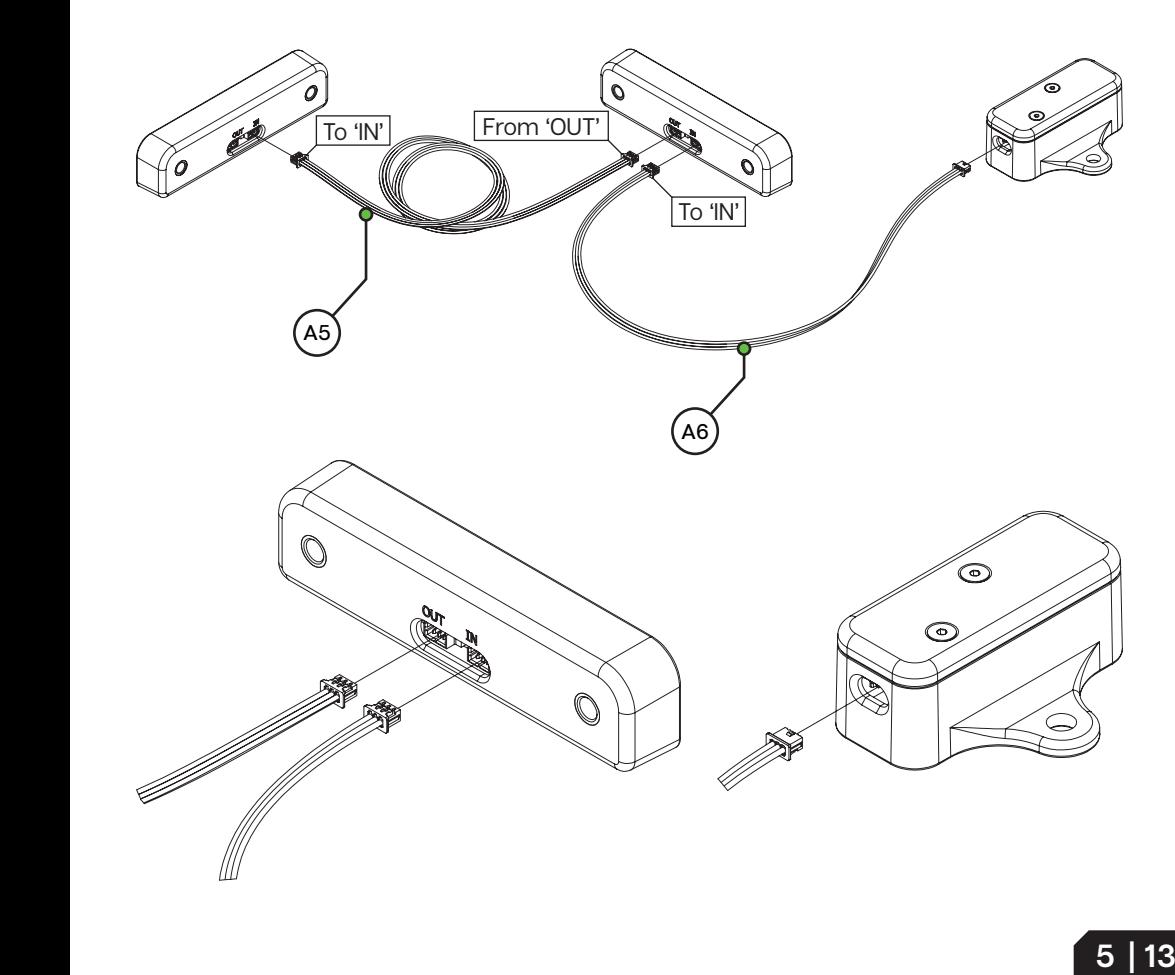

### **RaceDirector installation**

To control the LEDs, RaceDirector can be used. This is a simple but effective piece of software, purpose built for our own hardware.

Download the lastest version of RaceDirector from *http://www.sim-lab.eu/srd-setup* and review the manual found at *[http://www.sim-lab.eu/srd-m](http://www.sim-lab.eu/srd-manual)anual.*

For more advanced users, SimHub can also be used, but this manual will focus on our own software.

Download the lastest version of SimHub from *https://simhubdash.com*

#### **Installation**

Unzip the downloaded file 'RaceDirector.zip' and extract the folder to a location of your choice, run the installer to start the installation.

If you encounter a Windows Defender/Smart Control screen warning you of only software of trusted sources, please press 'Run anyway'. This warning will dissapear when more and more people startbusing Race Director and the software has been proven safe for use.

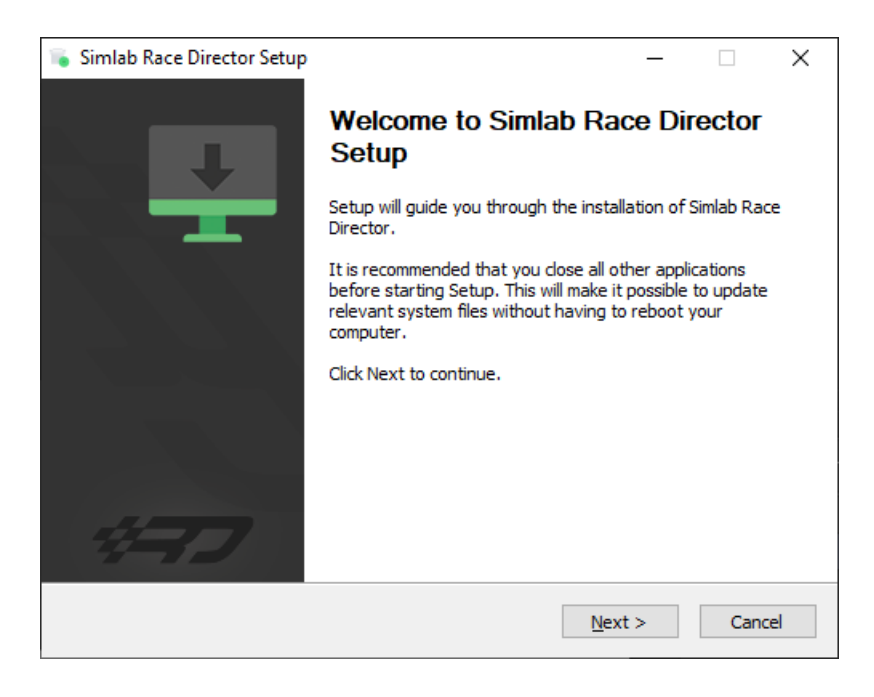

Press 'Next'.

Specify the location where to install the software:

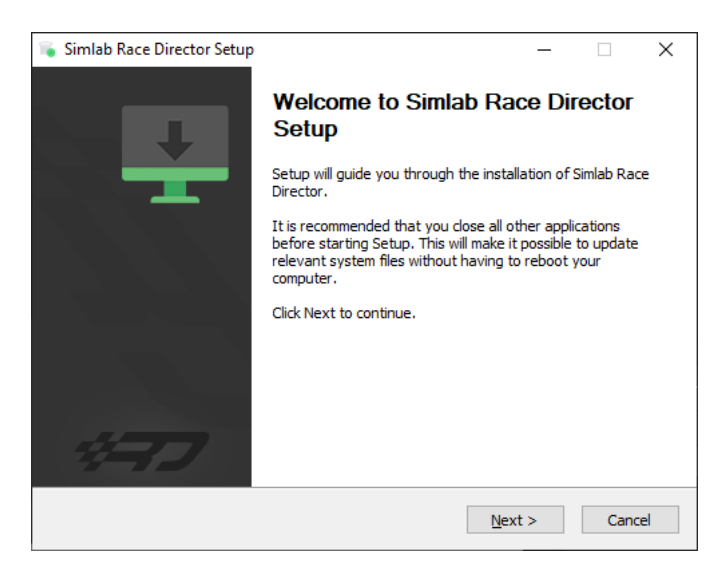

Press 'Next'.

Make sure all options are checked:

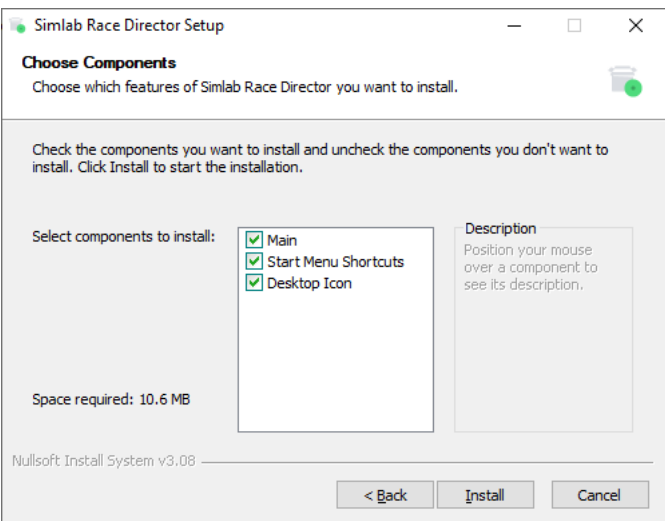

Press 'Install'.

RaceDIrector will be installed:

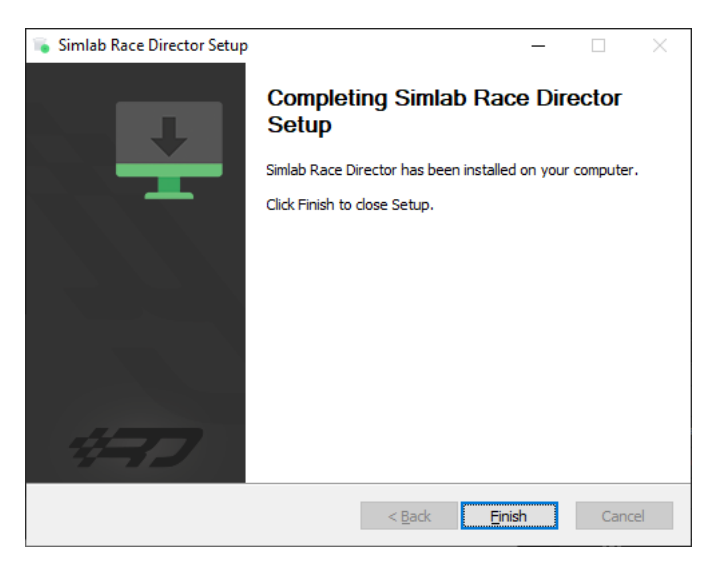

Press 'Finish'.

### **RaceDirector configuration**

The very first time launching RaceDirector, you will probably be greeted with an empty screen and booting might also take a bit longer than you would expect.

Don't worry, this is normal, some additional files might be downloaded/updated. To keep things visually clear and clutter free, we only want to show the options you actually need.

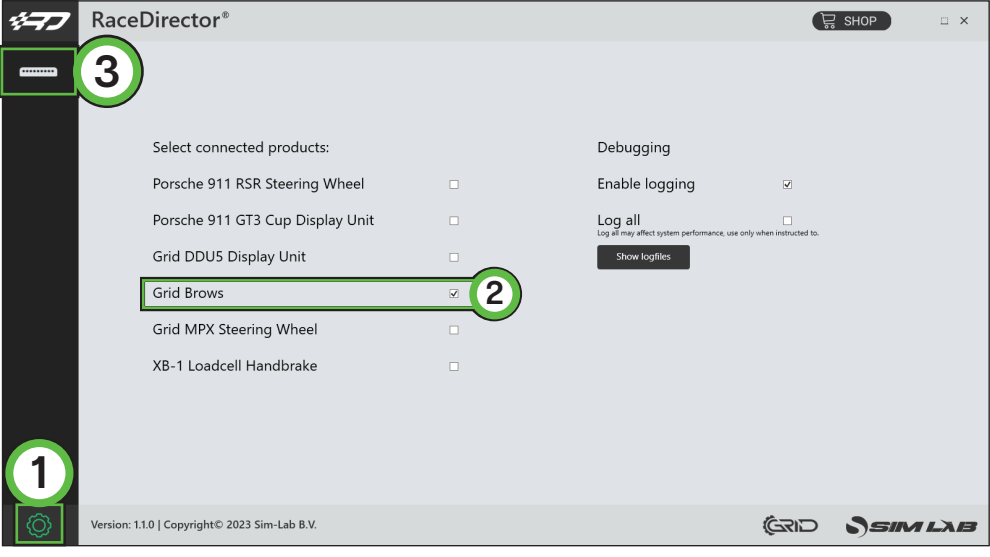

Press the 'Gear' (1) symbol to enter the settings page. The device(s) you own need to be activated.

In this case we tick the box for the 'Grid Brows' (2).

The 'device icon' (3) is activated now and once we press it, the device page will be shown.

### **Configuration and settings**

Almost all of the options found here speak for themselves, though for the sake of being complete, we will go over them on by one.

For more detailed information about the functionality we offer within RaceDirector, please read the [RaceDirector manual.](http://www.sim-lab.eu/srd-manual) We go into more detail in there, as we prefer to keep the product manuals as easy to read as we possibly can.

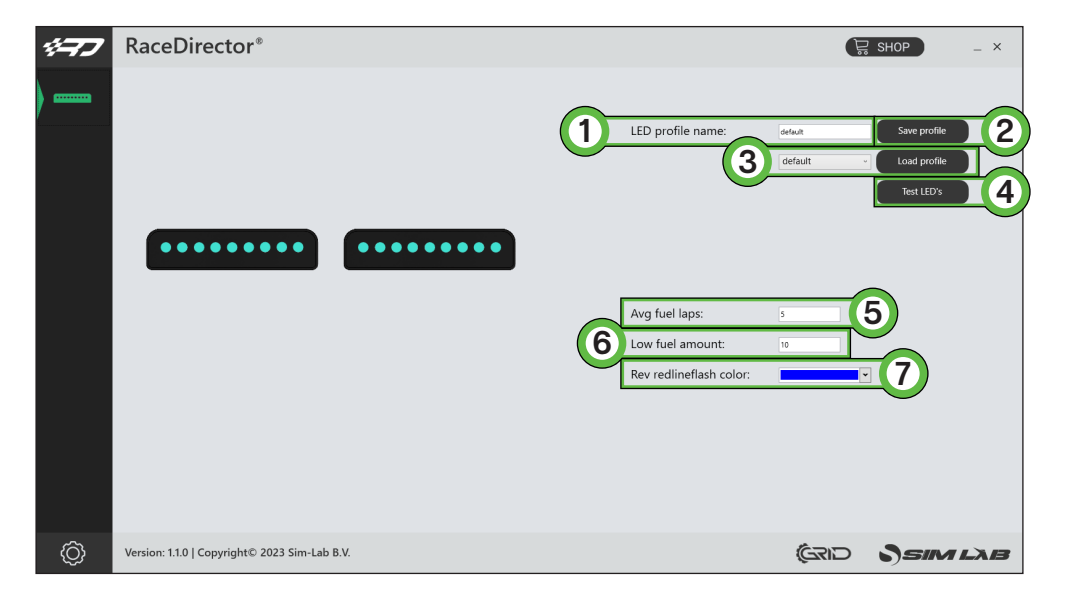

#### - 'LED profile name' (1)

This serves two purposes in one. Firstly the name of the loaded profile is noted to verify that the profile has been loaded. Secondly the name is used when saving the profile.

#### - 'Save profile' (2)

When you want to save an excisting profile, press this button. You will be warned that the profile is an excisting profile, thus overwriting it will change it from the default settings. Alternatively, once the profile name (see above) has been changed, that name will be used as the new profile name.

#### - 'Load profile' (3)

This loads the selected profile in the drop down menu.

- 'Test LEDs' (4)

This opens up a pop-up window where you use test input to see what the LEDs do using the currently loaded profile.

- 'AVG fuel laps' (5)

This value determines how many laps are used to calculate average fuel usage. The average is reset every time you enter the pits to keep the average a meaningful number.

- 'Low fuel amount' (6)

This number (in liters) will be used for the dash to know when to activate the 'Low Fuel' function, alarm or warning.

- 'Redline flash color' (7)

You can pick the color when you reach the redline or optimal shift point. Right now this is preset at a standard 95%.

#### **LED settings**

The LEDs can be changed by simply pressing the LED to be changed and changing its function or color. Here is the LED numbering for reference.

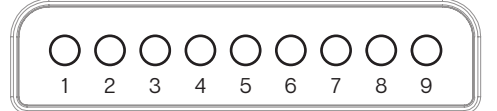

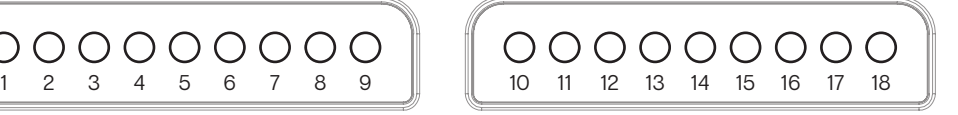

Contrary to what you might be used to by using our products, the LED numbering is determined by the order of the units in the chain. The first brow connected to the control box, will be configured as LEDs 1-9, the second 10-18.

There should be enough info in the provided default LED profiles to be able to adjust LED settings to your liking. To start building your own profile, we suggest to copy an existing one and change where needed. The advantage is you always have a backup of the default profile to fall back to.

We do recommend to read the [RaceDirector manual](http://www.sim-lab.eu/srd-manual) for detailed information on functions, settings and basic rules for the LED settings.

## **Bill of materials**

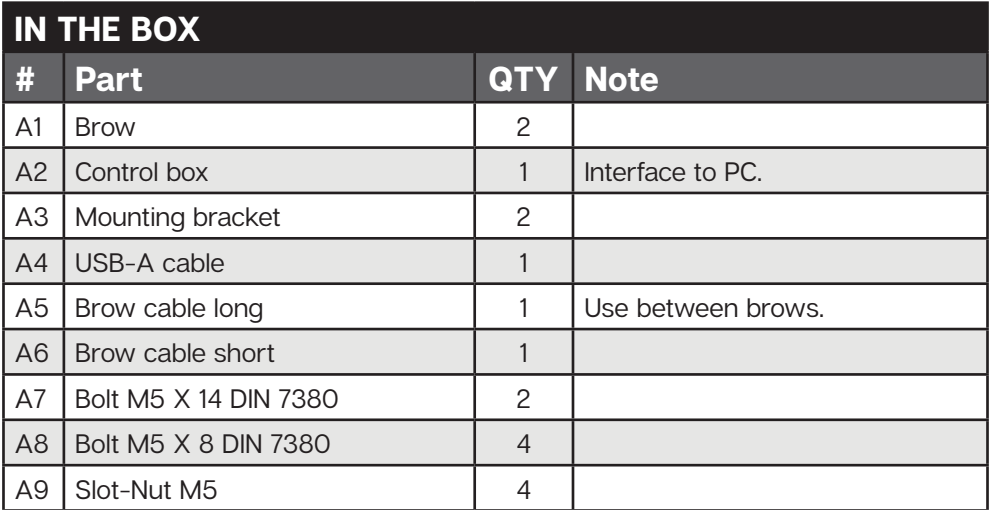

#### **More information**

If you still have some questions regarding assembly of this product or about the manual itself, please refer to our support department. They can be reached at:

support@sim-lab.eu

Alternatively, we now have Discord servers where you can hang out or ask for help.

www.sim-lab.eu/discord / [www.gridbysimlab.com/discord](http://www.gridbysimlab.com/discord)

**[Product page on the](https://grid-engineering.com/grid-brows)  [GRID Engineering website:](https://grid-engineering.com/grid-brows)**

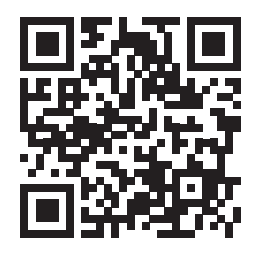